## Externe Speicher- und Erweiterungskarten Benutzerhandbuch

© Copyright 2009 Hewlett-Packard Development Company, L.P.

Das SD Logo ist eine Marke ihres Inhabers.

HP haftet nicht für technische oder redaktionelle Fehler oder Auslassungen in diesem Dokument. Ferner übernimmt sie keine Haftung für Schäden, die direkt oder indirekt auf die Bereitstellung, Leistung und Nutzung dieses Materials zurückzuführen sind. HP haftet – ausgenommen für die Verletzung des Lebens, des Körpers, der Gesundheit oder nach dem Produkthaftungsgesetz – nicht für Schäden, die fahrlässig von HP, einem gesetzlichen Vertreter oder einem Erfüllungsgehilfen verursacht wurden. Die Haftung für grobe Fahrlässigkeit und Vorsatz bleibt hiervon unberührt.

Inhaltliche Änderungen dieses Dokuments behalten wir uns ohne Ankündigung vor. Die Informationen in dieser Veröffentlichung werden ohne Gewähr für ihre Richtigkeit zur Verfügung gestellt. Insbesondere enthalten diese Informationen keinerlei zugesicherte Eigenschaften. Alle sich aus der Verwendung dieser Informationen ergebenden Risiken trägt der Benutzer.

Die Garantien für HP Produkte und Services werden ausschließlich in der zum Produkt bzw. Service gehörigen Garantieerklärung beschrieben. Aus dem vorliegenden Dokument sind keine weiterreichenden Garantieansprüche abzuleiten.

Zweite Ausgabe: Februar 2009

Erste Ausgabe: Dezember 2008

Dokument-Teilenummer: 505489-042

#### **Produkthinweis**

In diesem Benutzerhandbuch werden die Funktionsmerkmale beschrieben, die von den meisten Modellen unterstützt werden. Einige Funktionen sind auf Ihrem Computer möglicherweise nicht verfügbar.

# **Inhaltsverzeichnis**

#### 1 Verwenden von Karten für den Steckplatz für digitale Medien

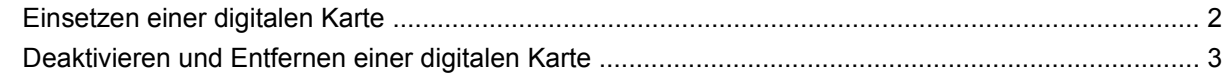

#### 2 Verwenden von ExpressCards

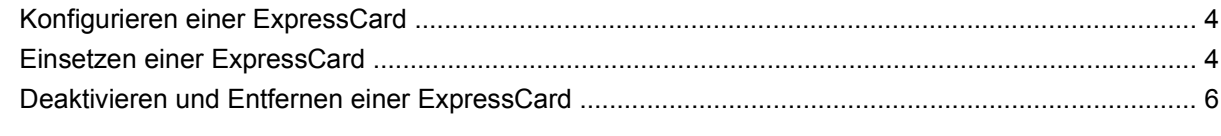

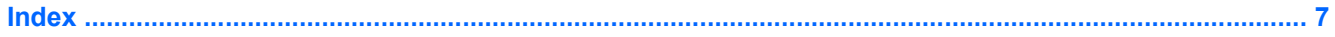

## <span id="page-4-0"></span>**1 Verwenden von Karten für den Steckplatz für digitale Medien**

Optionale digitale Karten ermöglichen eine sichere Datenspeicherung und die komfortable gemeinsame Nutzung von Daten. Diese Karten werden oft mit Kameras und Handhelds oder anderen Computern verwendet, die mit einem entsprechenden Steckplatz ausgestattet sind.

Der Steckplatz für digitale Medien unterstützt digitale Karten der folgenden Formate:

- Memory Stick (MS)
- Memory Stick Pro (MSP)
- MultiMediaCard (MMC)
- Secure Digital (SD)
- Secure Digital High Capacity (SDHC)-Speicherkarte
- xD-Picture Card (XD)
- xD-Picture Card (XD) Typ H
- xD-Picture Card (XD) Typ M

## <span id="page-5-0"></span>**Einsetzen einer digitalen Karte**

**ACHTUNG:** Um Schäden an der digitalen Karte oder am Computer vorzubeugen, schieben Sie keinerlei Adapter in den Steckplatz für digitale Medien.

**ACHTUNG:** Üben Sie beim Einsetzen digitaler Karten nur minimalen Druck aus, um die Anschlüsse nicht zu beschädigen.

- **1.** Halten Sie die digitale Karte mit der Beschriftungsseite nach oben und mit den Anschlüssen in Richtung Computer.
- **2.** Schieben Sie die Karte in den Steckplatz für digitale Medien, und drücken Sie die Karte dann in den Steckplatz, bis sie vollständig eingesetzt ist.

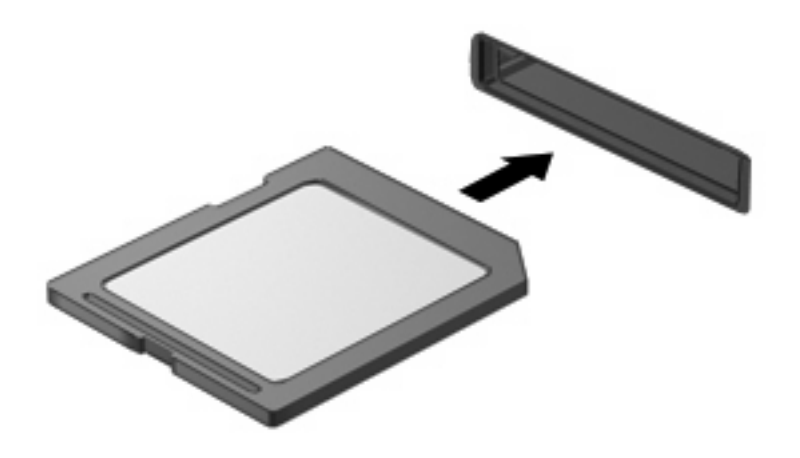

Ein akustisches Signal zeigt an, dass das Gerät erkannt wurde, und ein Menü mit Optionen wird angezeigt.

## <span id="page-6-0"></span>**Deaktivieren und Entfernen einer digitalen Karte**

- **ACHTUNG:** Zur Vermeidung von Datenverlust oder einer Systemblockierung, müssen Sie digitale Karten deaktivieren, bevor Sie sie herausnehmen.
	- **1.** Speichern Sie Ihre Daten, und schließen Sie alle Programme, die auf die digitale Karte zugreifen.
	- **HINWEIS:** Zum Beenden einer Datenübertragung wählen Sie im Fenster "Kopieren" des Betriebssystems die Schaltfläche **Abbrechen**.
	- **2.** Deaktivieren Sie die digitale Karte:
		- **a.** Doppelklicken Sie auf das Symbol **Hardware sicher entfernen** im Infobereich außen rechts in der Taskleiste.
		- **HINWEIS:** Klicken Sie auf das Symbol **Ausgeblendete Symbole einblenden** (**<** oder **<<**), um das Symbol **Hardware sicher entfernen** im Infobereich anzuzeigen.
		- **b.** Klicken Sie auf den Namen der digitalen Karte in der Liste.
		- **c.** Klicken Sie auf **Stoppen** und anschließend auf **OK**.
	- **3.** Drücken Sie auf die digitale Karte **(1)**, und entfernen Sie dann die Karte aus dem Steckplatz **(2)**.

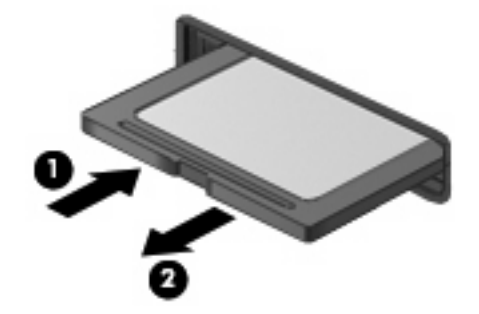

## <span id="page-7-0"></span>**2 Verwenden von ExpressCards**

Bei einer ExpressCard handelt es sich um eine Hochleistungs-PC Card, die in den ExpressCard-Steckplatz eingesetzt wird.

Genau wie Standard-PC Cards entsprechen ExpressCards den Standardspezifikationen der Personal Computer Memory Card International Association (PCMCIA).

### **Konfigurieren einer ExpressCard**

Installieren Sie nur die erforderliche Software für Ihr Gerät. Wenn Sie der Hersteller der ExpressCard zur Installation kartenspezifischer Treiber auffordert:

- Installieren Sie nur die Gerätetreiber für Ihr Betriebssystem.
- **Installieren Sie keine weitere Software, wie zum Beispiel Card Services, Socket Services oder** Aktivierungsprogramme, die vom ExpressCard-Hersteller geliefert werden.

### **Einsetzen einer ExpressCard**

**ACHTUNG:** Um Schäden am Computer oder an externen Speicher- und Erweiterungskarten vorzubeugen, setzen Sie keine PC Card in einen ExpressCard-Steckplatz ein.

**ACHTUNG:** So vermeiden Sie, dass Anschlüsse beschädigt werden:

Üben Sie beim Einsetzen einer ExpressCard nur minimalen Druck aus.

Bewegen oder transportieren Sie den Computer nicht, wenn eine ExpressCard gerade in Betrieb ist.

Im ExpressCard-Steckplatz befindet sich möglicherweise ein Schutzeinsatz. So entfernen Sie den Schutzeinsatz:

- **1.** Drücken Sie den Einsatz nach innen, um ihn freizugeben **(1)**.
- **2.** Ziehen Sie den Einsatz aus dem Steckplatz **(2)**.

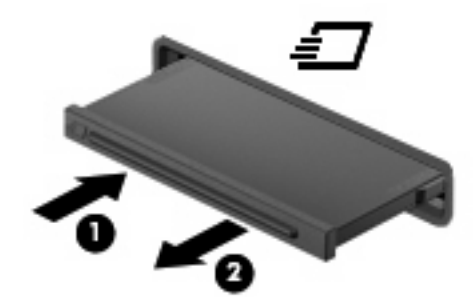

So setzen Sie eine ExpressCard ein:

- **1.** Halten Sie die Karte mit der Beschriftungsseite nach oben und dem Anschluss in Richtung Computer.
- **2.** Setzen Sie die Karte in den ExpressCard-Steckplatz ein, und drücken Sie die Karte nach innen, bis sie fest sitzt.

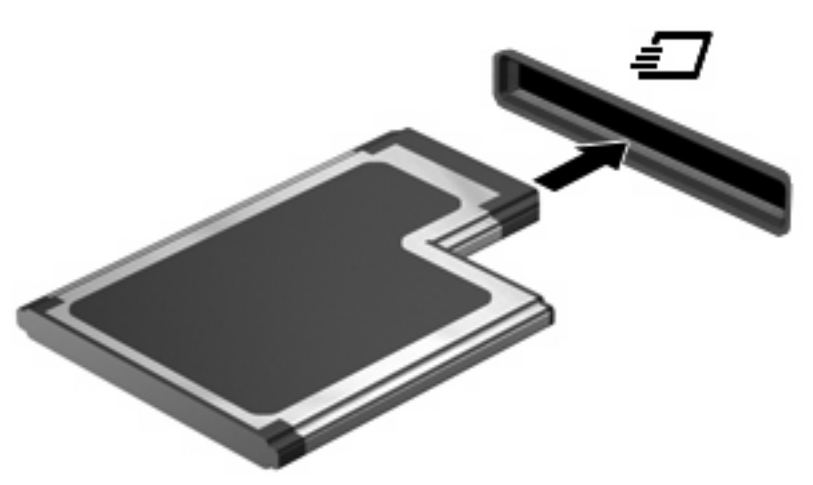

Ein akustisches Signal zeigt an, dass das Gerät erkannt wurde, und ein Menü mit Optionen wird angezeigt.

- **FINWEIS:** Wenn Sie eine ExpressCard zum ersten Mal einsetzen, wird im Infobereich außen rechts in der Taskleiste die Meldung "Installieren von Gerätetreibersoftware" angezeigt.
- **EXADELS:** Eingesetzte ExpressCards verbrauchen auch dann Strom, wenn sie nicht aktiv sind. Deaktivieren oder entfernen Sie deshalb nicht verwendete ExpressCards, um Energie zu sparen.

## <span id="page-9-0"></span>**Deaktivieren und Entfernen einer ExpressCard**

- **ACHTUNG:** Um Datenverluste oder eine Systemblockierung zu vermeiden, müssen Sie die ExpressCard deaktivieren, bevor Sie sie herausnehmen.
	- **1.** Speichern Sie Ihre Daten und schließen Sie alle Programme, die auf die ExpressCard zugreifen.
	- **HINWEIS:** Zum Beenden einer Datenübertragung wählen Sie im Fenster "Kopieren" des Betriebssystems die Schaltfläche **Abbrechen**.
	- **2.** Deaktivieren der ExpressCard:
		- **a.** Doppelklicken Sie auf das Symbol **Hardware sicher entfernen** im Infobereich außen rechts in der Taskleiste.
		- **HINWEIS:** Klicken Sie auf das Symbol **Ausgeblendete Symbole einblenden** (**<** oder **<<**), um das Symbol **Hardware sicher entfernen** im Infobereich anzuzeigen.
		- **b.** Klicken Sie in der Liste auf den Namen der ExpressCard.
		- **c.** Klicken Sie auf **Stoppen** und anschließend auf **OK**.
	- **3.** Freigeben und Entfernen der ExpressCard:
		- **a.** Drücken Sie die ExpressCard vorsichtig nach innen **(1)**, damit sie freigegeben wird.
		- **b.** Ziehen Sie die ExpressCard aus dem Steckplatz **(2)**.

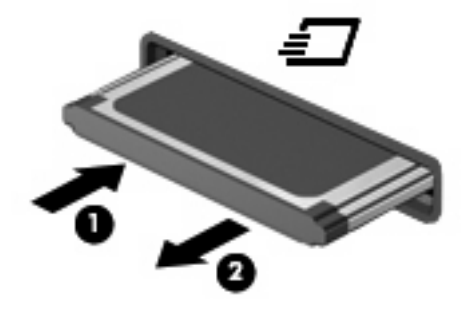

## <span id="page-10-0"></span>**Index**

#### **D**

Digitale Karte Deaktivieren [3](#page-6-0) Definition [1](#page-4-0) Einlegen [2](#page-5-0) Entfernen [3](#page-6-0)

### **E**

**ExpressCard** Deaktivieren [6](#page-9-0) Definition [4](#page-7-0) Einlegen [4](#page-7-0) Einsatz entfernen [4](#page-7-0) Entfernen [6](#page-9-0) Konfigurieren [4](#page-7-0)

### **K**

Konfigurieren von ExpressCards [4](#page-7-0)

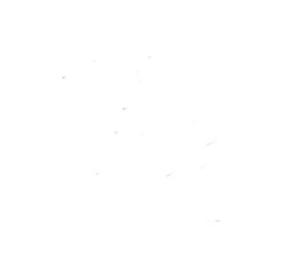